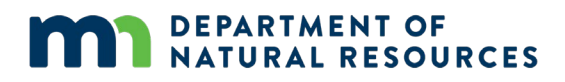

# **Watershed Health Assessment Framework (WHAF)**

*Land Cover Use Guide*

## **Select a Location**

**Set a location and boundary size** to trigger the charts and tables that summarize land use data.

#### **Option 1: Select a scale**

- Select a boundary **scale** from the drop-down menu (e.g., Major watershed)
- Use the **second drop-down menu** to select a specific watershed by name**.**
- If catchment or upstream are selected, enter a number of your choosing in the text box.

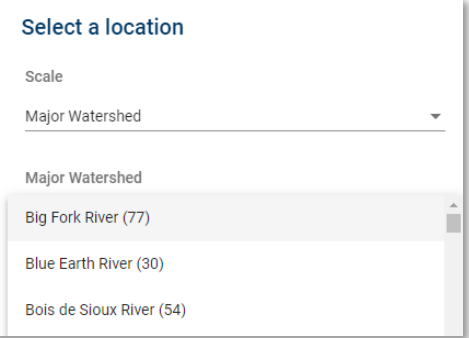

• **Or, click the map to select a location** once you have a **scale** selected (e.g., Major watershed).

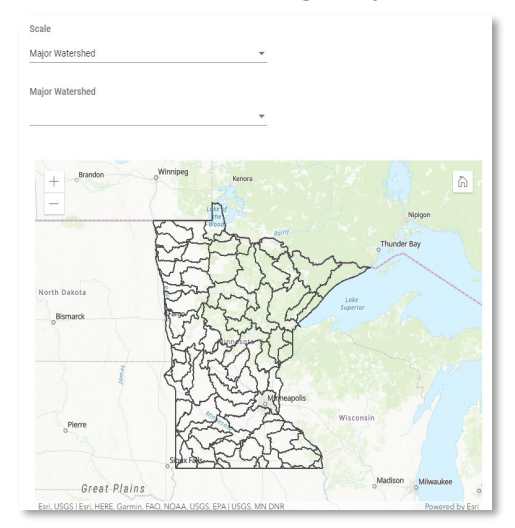

## **Option 2: Set a location from the WHAF mapping application**

If you enter this application from the WHAF web map, it will **load with the location and scale** you have already selected from the WHAF web map.

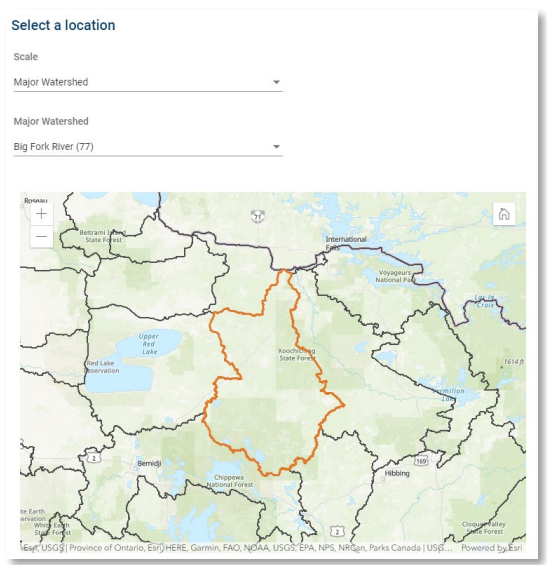

## **Land Cover Summaries**

The application delivers different land cover data summaries including:

- Land cover
- Crop cover
- Crop history

You can select from different options to customize the summaries.

## **Chart options include:**

- Select year(s)
- Select grouped/ungrouped land cover classes

## **Table options include:**

In addition to the charting options, tables can also:

- Sort by field values
- Download as an Excel or CSV file

## **Water Use Summary**

The application also delivers the water use data summaries. This data is only available when **selecting the upstream scale** from the scale dropdown menu.

## **Additional Resources**

- **Data** background has been depicted on each visualization and tabular option (e.g., Land cover).
- You can **access the WHAF webpage** by accessing the **Menu**, and selecting "**Home**".
- To **learn more about the application**, access the **Menu**, and select "**About**".
- For **additional inquires**, you can contact us at **whaf.dnr@state.mn.us.**